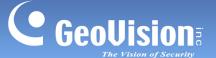

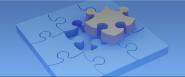

### 1.5.4 Adding IP Devices from GV-SNVR through QR Code

You can add the IP devices from GV-SNVR using the QR Code scan. Follow the steps below to scan the QR Code.

### Note:

- 1. Currently GV-SNVR1600 (firmware V1.20 or later) and GV-SNVR0411 (firmware V2.00 or later) are supported for this function.
- 2. To use this function, the computer installed with GV-SNVR must be connected to the Internet.
- 1. Follow Step 1 to 2 in 1.5.1 Automatic Connection to access the Add Device page.
- 2. Click QRcode Scan to enable the QR Code scan. The QR Code reader appears.

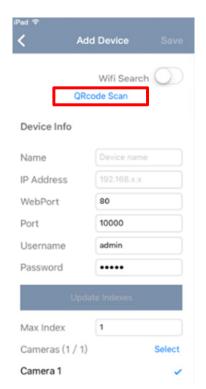

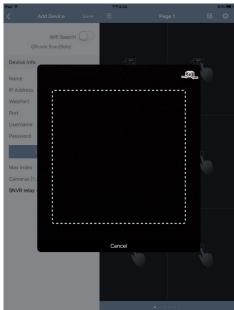

GeoVision Inc. 17 Revision Date: 5/3/2017

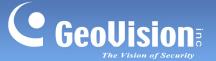

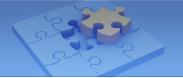

3. On GV-SNVR, go to the Service page and click **Mobile App**. This interface appears. For details, see *3.6 Service*, *GV-SNVR User Manual*.

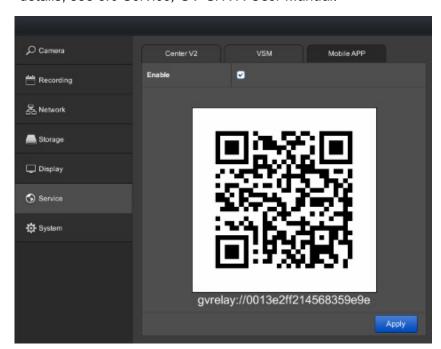

4. Hold your device over the QR Code on GV-SNVR to the point where the QR Code is clearly visible. When the scanning is successful, tap **Update Indexes**, and tap **Save**. The IP devices from GV-SNVR are imported onto the camera list of your device.

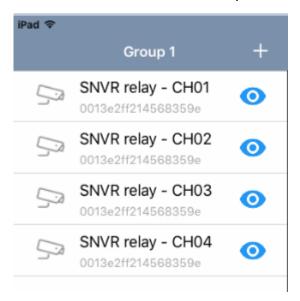

GeoVision Inc. 18 Revision Date: 5/3/2017

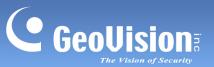

# 1.6 Live View

Tap the live view for a full-screen display as below.

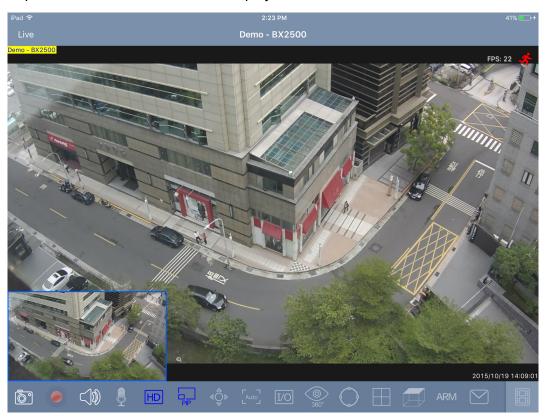

You can access the following functions by tapping the corresponding icon. With the functions enabled, the record icon glows red while the others glow blue.

| Icon | Name     | Function                                                                                                    |
|------|----------|----------------------------------------------------------------------------------------------------|
| 6    | Snapshot | Snapshots the current live view and saves it to the photos or gallery folder of your mobile device.                                                                                                    |
|      | Record   | Starts the recording. A colored camera name at the upper-left corner of the live view indicates the status of the camera.  • Yellow: successful connection between GV-IP devices and software  • Green: starts monitoring  • Red: starts recording  Only for connecting GV-Eye with GV-VMS, the camera name shows red when monitoring or recording is enabled.  The recording function is disabled by default. Tap the button again to disable the recording. |

GeoVision Inc. 19 Revision Date: 5/3/2017

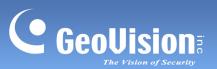

| Icon | Name           | Function                                                                                                    |
|------|----------------|----------------------------------------------------------------------------------------------------|
|      | Speaker        | Broadcasts sounds from the surveillance site. This function is enabled by default.                                                                                                    |
|      | Microphone     | Speaks to the surveillance site. This function is enabled by default.                                                                                                    |
| HD   | Stream Switch  | Switches the connected stream. By default, stream 2 (with lower resolution) is connected.                                                                                                    |
| PP   | PIP            | Displays a picture-in-picture view which is a close-up view with its original view displayed in an inserted window. This function is enabled by default. On your mobile device, pitch to zoom the part of the live view you wish to examine. You can then glide on the screen to see the different parts of the close-up view.                                                                                                    |
|      | PTZ Panel      | <ul> <li>Enables the PTZ control panel. You can control the camera view using the following:</li> <li>tap the arrow and drag toward the direction you wish to move the camera view</li> <li>⊕ ⊚: zooms in and out</li> <li>∴ : focuses in and out</li> <li>Moves the camera view to the home position</li> <li>⊕: Moves the camera view to a predefined position by selecting a preset number</li> </ul>                                                    |
| Auto | Auto Focus     | Automatically focus the live view. This function is only accessible when the PTZ panel is enabled.                                                                                                    |
| I/O  | I/O Trigger    | Manually trigger the output and edit the output naming displayed on your mobile device.                                                                                                    |
| 300* | Fisheye Dewarp | Dewarps the fisheye live view and allows users to align the live view, select display mode and define the installation type. For details, see Image Alignment, Display Mode and Installation Type in this table.  Note: This is a paid service. When the option is selected, you will be directed to App Store or Android Market to download the tool. This is free for trial when the Demo Mode is enabled in the Settings page (see 1.9 System Settings). |

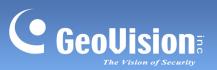

| Icon       | Name                  | Function                                                                                                    |
|------------|-----------------------|----------------------------------------------------------------------------------------------------|
| $\bigcirc$ | Image Alignment       | Defines the size and center of the Fisheye view. Tap to enable this function and then enlarge, minimize and move the red circle. Tap this icon again to apply the setting.                                                                                                    |
|            | Display Mode          | <ul> <li>Defines the display mode of a GV-Fisheye Camera.</li> <li>Quad View: shows the live view in 4 PTZ views</li> <li>360-Degree View: shows 2 PTZ views and a 360° view</li> <li>Single 180° view: shows one 180° view</li> <li>Single View: shows one PTZ view</li> </ul>                                    |
|            | Installation Type     | Defines the installation type of a GV-Fisheye Camera. Tap the icon and select among:  •  ceiling mount  •  wall mount  •  ground mount                                                                                                    |
| ARM        | Alarm<br>Notification | Enable the alarm notification to GV-Center V2 when events occur. This function is disabled by default. Enable it in the Settings page (see <i>1.9 System Settings</i> ), and the icon will be added on the live view.  Note: The notification settings should be configured in advance on GV-IP Cameras.           |
|            | Email<br>Notification | Enable the function of receiving alert notification through e-mails when events occur. This function is disabled by default. Enable it in the Settings page (see 1.9 System Settings), and the icon will be added on live view.  Note: The notification settings should be configured in advance on GV-IP Cameras. |
|            | Playback              | Plays back recordings. For details, see <i>Playing Back Recordings</i> later in this installation guide.                                                                                                    |
| *          | Motion Detection      | Indicates detected motions. The icon becomes red when a motion is detected.                                                                                                    |
| <b>■</b>   | Hardware<br>Decode    | Enables GPU decoding which lowers the CPU loading and increases the smoothness of live view. Note this function is only supported by Android mobile devices.                                                                                                    |
| FPS: 2     | FPS                   | Indicates the number of frames per second, ranging from 0 to 30.  The more frames per second, the smoother the motion appears.                                                                                                    |

GeoVision Inc. 21 Revision Date: 5/3/2017

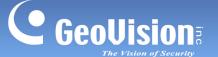

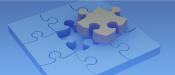

### Note:

- 3. The control of enabling or disabling recording is only available for supported GV-IP Cameras and GV-VS11 / 12 / 14. For details, see 1.2 Supported GV-IP Devices and Software.
- 4. PTZ Panel functions are fully or partially supported by the following GV-IP device:
  - GV-IP Speed Dome and GV-PTZ Camera: all functions supported
  - GV-PT Camera: all functions supported except zoom in/out
  - GV-IP Cameras that support remote focus/zoom adjustment: only support auto focus, focus in/out and zoom in/out.
- 5. Fisheye Dewarping is available at the App Store or Android Market and is only applicable to GV-Fisheye Cameras. Alternatively, tap **Upgrade** from the Settings page to purchase this tool. For details, see *1.10 Fisheye Dewarping*.
- 6. The microphone function is only supported by GV-IP Cameras and GV-Recording Server V1.3 or later.

GeoVision Inc. 22 Revision Date: 5/3/2017

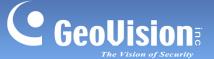

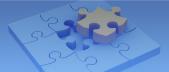

## 1.7 Playing Back Recordings

### 1.7.1 Accessing the Recorded Files

Make sure the following functions are enabled ahead to allow remote access from the GV-Eye:

- GV-DVR / NVR / GV-VMS: enable Remote ViewLog Service
- GV-IP Camera / GV-Video Server / GV-Compact DVR: enable ViewLog Server

### Note:

- If a router or firewall is installed with the remote servers and IP devices, ensure the
  corresponding playback port is open. For example, to play back the files from
  GV-DVR/NVR/VMS, open port 5552 on the router. For a list of default port numbers for
  GV-IP devices and software, see System Requirements earlier in this Installation Guide.
  For how to open an port on the router, refer to
  <a href="http://portforward.com/english/routers/port\_forwarding/">http://portforward.com/english/routers/port\_forwarding/</a>
- 2. Audio function is not supported for video playback.
- 1. From the live view page, tap 📳. This page appears.

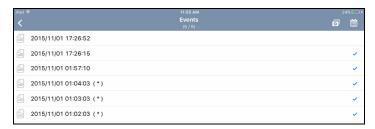

- The recording files of the day are listed. Tap to select up to five videos of your choice.
   Click to start playing.
- 3. You can also tap the calendar icon indicated in red.

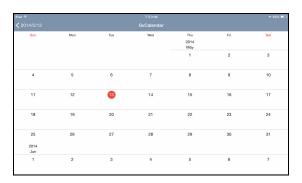

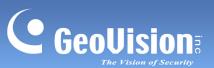

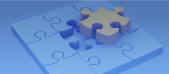

# 1.7.2 Playback Display

The full-screen display is as below.

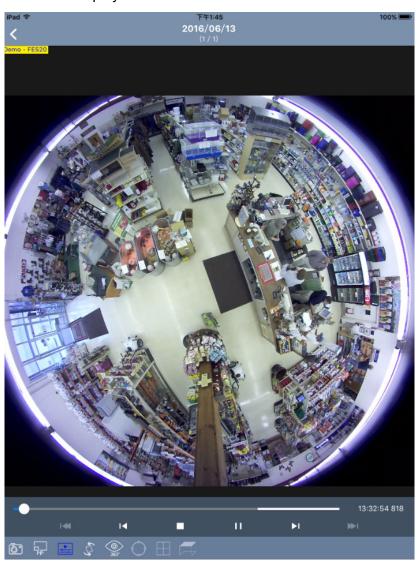

You can access the following functions by tapping the corresponding icon. With the functions enabled, the icons glow blue.

| Icon     | Name     | Function                                                                                                    |
|----------|----------|----------------------------------------------------------------------------------------------------|
| <b>6</b> | Snapshot | Snapshots the current playback and saves it to the photos or gallery folder of your mobile device.                                                                                                    |
| FIP      | PIP      | Displays a picture-in-picture view which is a close-up view with its original view displayed in an inserted window. This function is enabled by default. On your mobile device, pitch to zoom the part of the playback you wish to examine. You can then glide on the screen to see the different parts of the close-up view. |

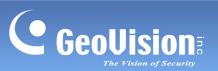

|            | Hide Control Bar  | Hides the control bar on the playback window so that the users can get a full view of the playback display.                                                                                                    |
|------------|-------------------|----------------------------------------------------------------------------------------------------|
| 2          | Rotate            | Rotates the playback display by 90° for each tap.                                                                                                    |
| 360°       | Fisheye Dewarp    | Dewarps the fisheye live view and allows users to align the playback scenes, select display mode and define the installation type. For details, see Image Alignment, Display Mode and Installation Type in this table.  Note: This is a paid service. When the option is selected, you will be directed to App Store or Android Market to download the tool. |
| $\bigcirc$ | Image Alignment   | Defines the size and center of the Fisheye view. Tap to enable this function and then enlarge, minimize and move the red circle. Tap this icon again to apply the setting.                                                                                                    |
|            | Display Mode      | Defines the display mode of a GV-Fisheye Camera.  • Quad View: shows the live view in 4 PTZ views  • 360-Degree View: shows 2 PTZ views and a 360° view  • Single 180° view: shows one 180° view  Single View: shows one PTZ view                                                                                                    |
|            | Installation Type | Defines the installation type of a GV-Fisheye Camera. Tap the icon and select among:  •  ceiling mount  •  wall mount  •  ground mount                                                                                                    |

GeoVision Inc. 25 Revision Date: 5/3/2017